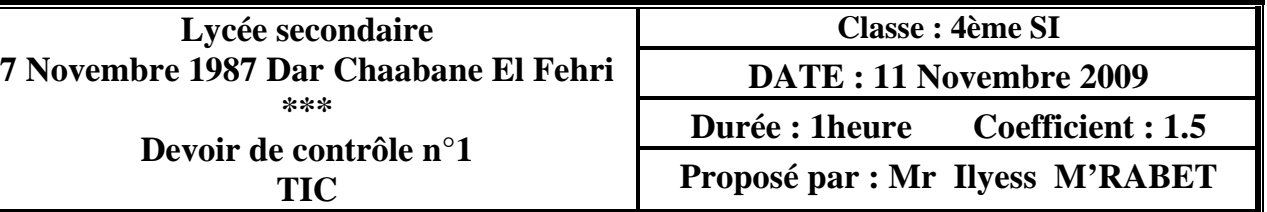

# **Partie théorique :**

## **Exercice n°1 : (5pts)**

- **1. Citer deux intérêts d'une application dans un réseau local.** 
	- …………………………………………………………….
	- …………………………………………………………….
- **2. Pour chacune des propositions suivantes, mettre (V) si la réponse est juste et (F) si elle est fausse**

#### **a) Un forum est :**

Une technologie s'articulant sur l'audiovisuel et la télécommunication,

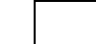

Une Liste d'adresse email pour de personnes intéressées par le même thème.

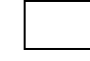

Un lieu ou les participants postent des messages, posent des questions et répondent aux ceux proposés

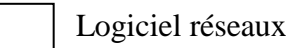

 **b) La visioconférence en multipoints permet d'interconnecter :** 

- 2 sites au minimum
	- 3 sites au minimum

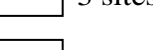

Plusieurs sites

### **c) La visioconférence hybride est formée par:**

- La visioconférence utilisant le réseau RNIS et la visioconférence utilisant le réseau ATM
- La visioconférence utilisant le réseau RNIS et la visioconférence utilisant le réseau Internet
	- La visioconférence utilisant le réseau ATM et la visioconférence par satellite

# **Partie Pratique**

#### **NB. Enregistrer votre travail dans un dossier sous la racine « C : », nommé « Dc1 TIC 2010» Exercice n°2 : (8 points)**

- 1. Lancer le logiciel flash et créer un nouveau document et l'enregistrer dans votre dossier de travail sous votre nom et prénom.
- 2. Modifier la couleur du document (code de couleur #66CCFF)
- 3. Ajouter une séquence à votre animation courante.
- 4. Renommer les deux séquences respectivement par «seq1» et «seq2»
- 5. Renommer le calque de la séquence seq1 par «étoile»
- 6. Créer un nouveau symbole graphique nommé «étoile» représentant une étoile de 5 cotés, avec un contour vert, un remplissage blanc et une taille  $L = H = 250$ .
- 7. Insérer le symbole étoile dans l'image clé n°1 du calque étoile
- 8. Centrer le symbole verticalement et horizontalement par rapport à la scène.
- 9. Le symbole doit s'afficher jusqu'à l'image 20.
- 10. Insérer votre nom et prénom de couleur rouge dans l'image clé vide n°21.
- 11. Appliquer une interpolation de forme.
- 12. Renommer le calque de la séquence seq2 par « nom\_pre»
- 13. Insérer dans l'image clé n°1 du calque « nom\_pre » un polygone de couleur rouge sur lequel vous insérez votre nom et prénom de couleur blanc et qui doit s'afficher jusqu'à l'image 20 (image clé)
- 14. Appliquer une interpolation de mouvement.
- 15. Dans l'image clé n°1, modifier la taille du polygone  $L = H = 30$
- 16. Clignoter le polygone de l'image 21 jusqu'à l'image 40.
- 17. Au début, l'animation doit être en état d'arrêt
- 18. Ajouter un bouton Play permettant de lancer l'animation
- 19. Ajouter un bouton Stop permettant de retourner l'animation au début
- 20. Ajouter un bouton suivant permettant de passer directement vers la séquence suivante (seq2)

### **Exercice n°3 (7 points)**

- 1. Lancer le logiciel flash et créer un nouveau document et l'enregistrer dans le dossier **Dc1 TIC 2010** sous le nom «**nom\_prénom\_ex2.fla**»
- 2. Importé l'image « giratoire.jpg » se trouvant dans le dossier **Dc1 TIC 2010** et l'insérer dans la scène sous forme d'un arrière plan.
	- **NB. Ajuster la taille de l'image giratoire avec la taille de la scène. Centrer l'image giratoire par rapport à la scène**
- 3. Importer dans la bibliothèque les images «voiture1.jpg» et «voiture2.jpg»
- 4. Utiliser les deux voitures pour créer l'animation suivante :
	- La voiture1 suit la trajectoire 1
	- La voiture 2 suit la trajectoire 2
	- La voiture 2 doit attendre le passage de la voiture 1, puis elle continue sa trajectoire

**NB. Les trajectoires sont des guides de mouvement.** 

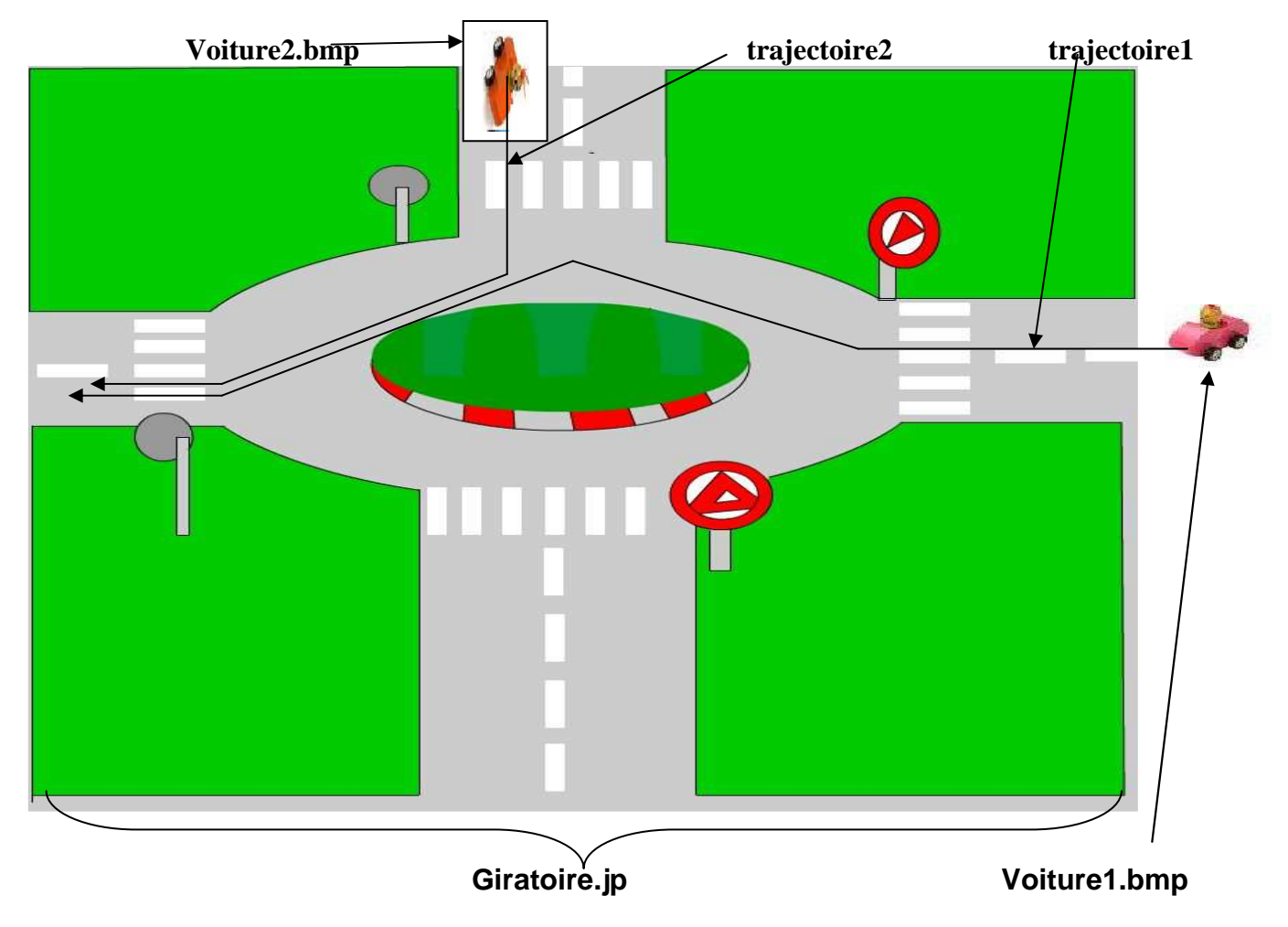